# **Making a Tuition Payment with Pay Pal**

Please note: You DO NOT need a Pay Pal account to pay. You have the option to pay with a credit/debit card.

**Step'1.'Enter'the'Student's'Name'in'the'empty'field'and'click '"Pay'Now"**

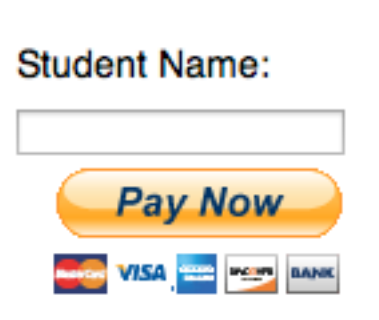

**TUITION PAYMENT** 

Step 2. Enter the amount you would like to pay in the empty field. Click **'Update'**

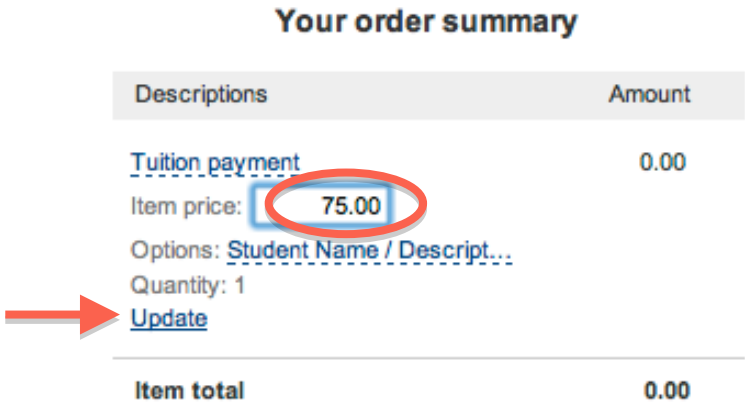

## **Step 3. Select how you want to pay**

-If you would like to pay with PayPal enter your PayPal email and password and click 'Log In' *(Skip Step 4 and 5)* 

-If you would like to pay with a credit/debit card click 'Don't have a Paypal account?'

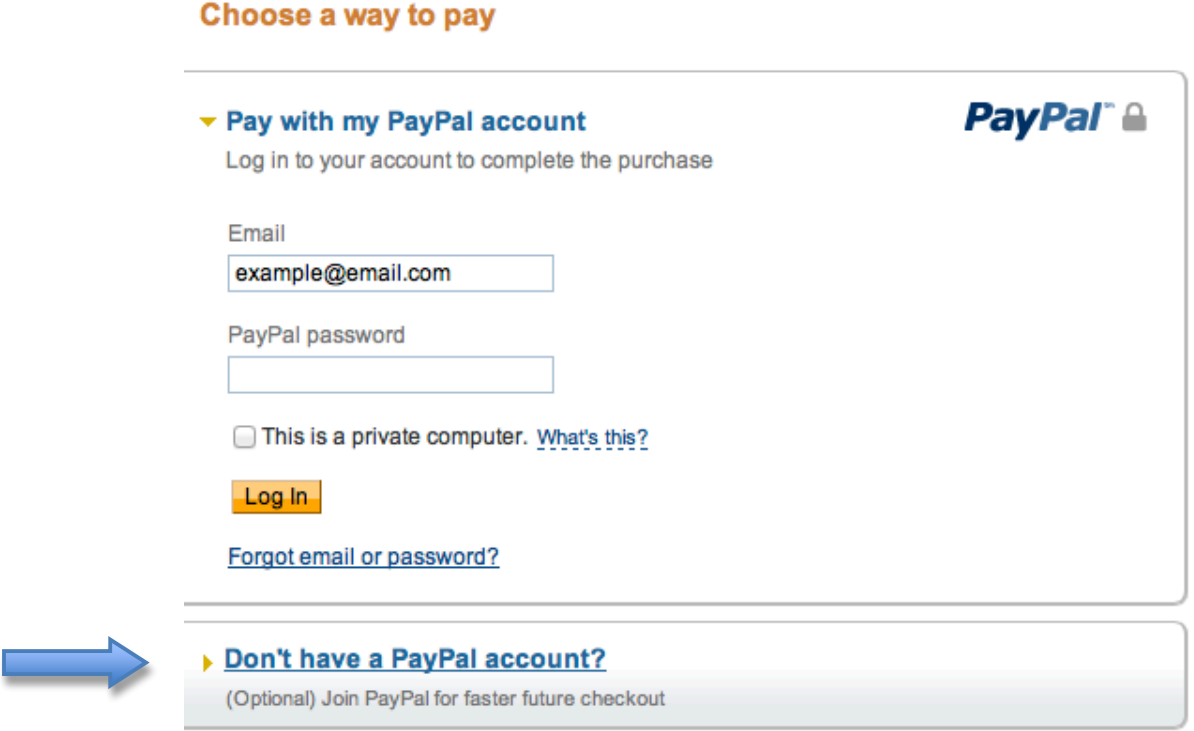

**Select if you don't have a PayPal account** 

### Step 4. Fill out your information. All fields are required. Click 'Pay'

*We need your email so that we can send a receipt and phone number in case we have* any questions about your payment. You can also add special instructions/notes for us at the bottom of the form. Your billing address is where you receive your card/bank *statements.*

#### ▼ Pay with a debit or credit card

(Optional) Join PayPal for faster future checkout

Country **United States**  $\bullet$ Card number Payment types **DISCOVER** VISA **Expiration date** mm **VV** CSC What is this? **Billing information** First name Last name Address line 1 Address line 2 (optional) City/State  $\div$ ZIP code **Shipping address** Same as billing address **Contact information** Phone type Mobile  $\div$ Why is this needed? 555-555-1234 Phone number Email Add special instructions to the Add seller:

Click Pay to complete your purchase. Please review your information to make sure that it is correct.

Pay

Step 5. If you are prompted to create a Pay Pal account click "No Thanks" or create one depending on your preference.

## **Create a PayPal account (Optional)**

Save time on your next purchase by storing your financial information with PayPal. It's quick and easy to create an account.

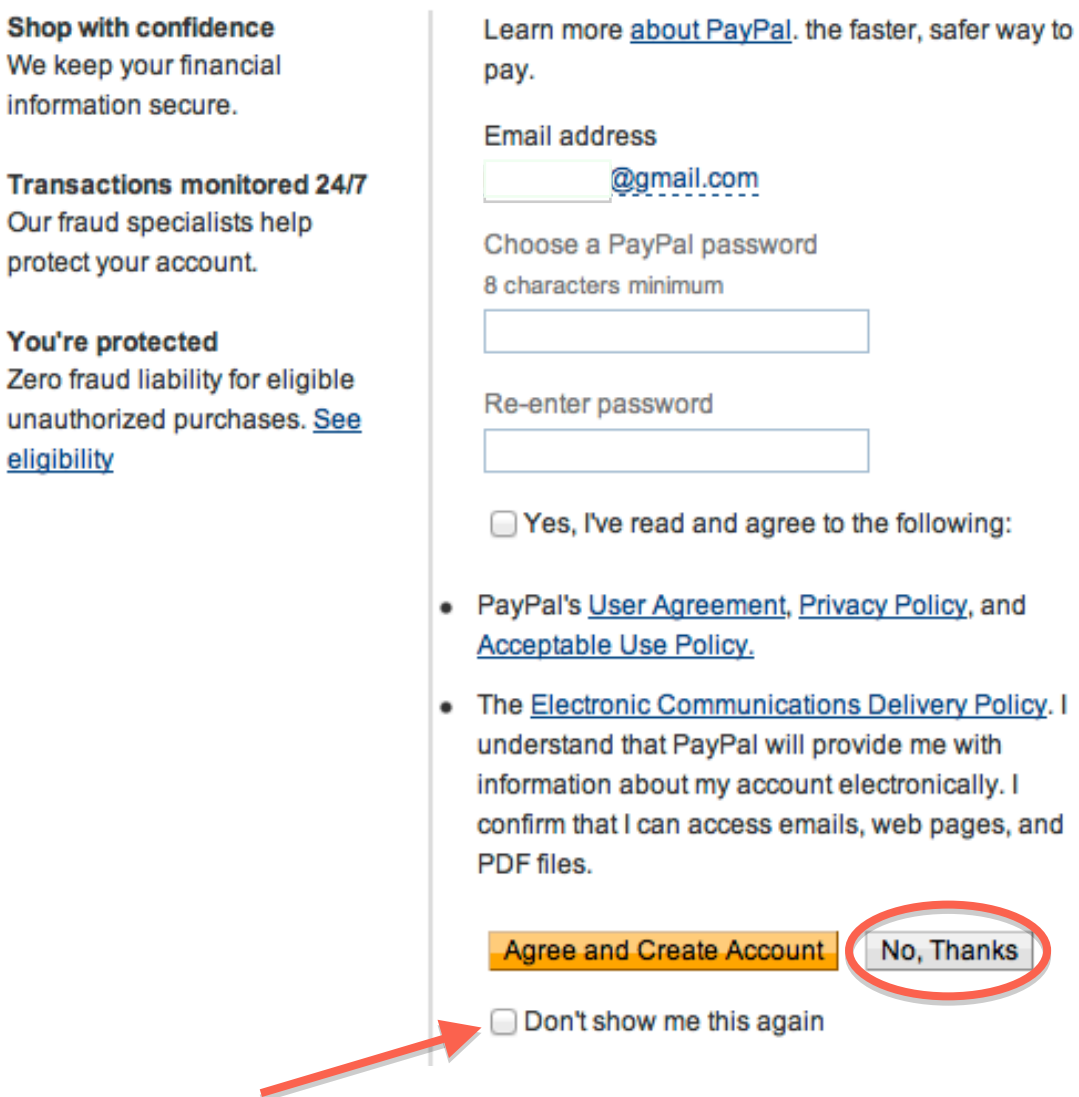

\*You can tell Pay Pal to never ask you again by clicking 'Don't show me this again'

### Step 6. You're done!

*A receipt will be emailed to you and our staff will process payment and credited to the* student's account. You can also click 'print receipt' for a hard copy of your receipt.

### **IMPORTANT!: The transaction will appear on your statement as PayPal\*SFYSA**

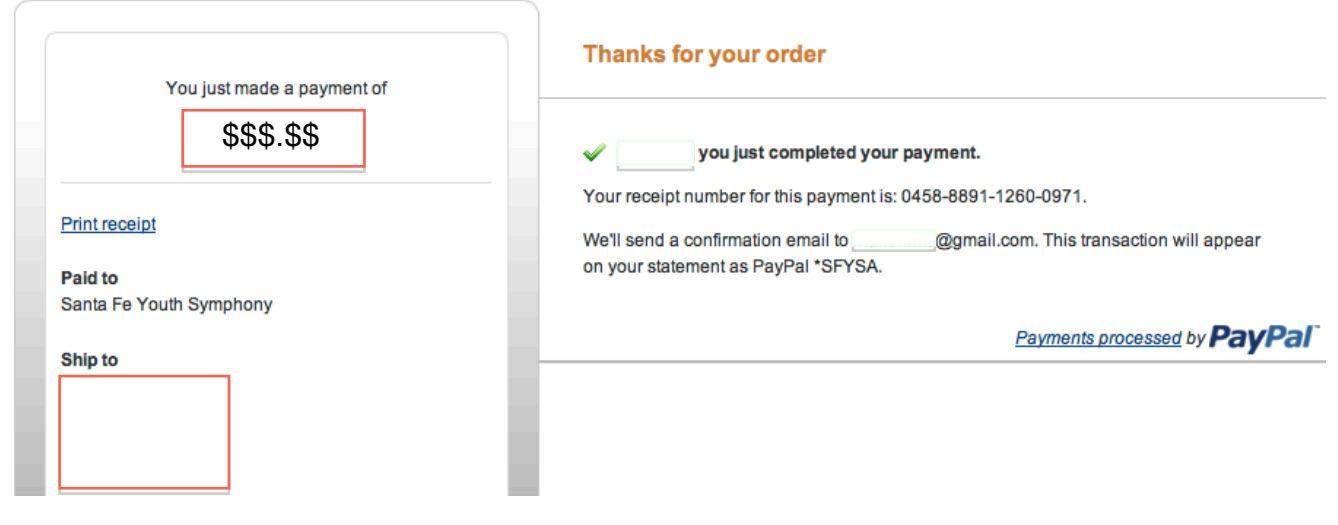

### **Santa Fe Youth Symphony**

# **Still need help?**

*If you have any problems submitting payment, please email sfysaed@gmail.com or call us at 505-467-3770.* 

*Thank&you,* **SFYSA** Staff